# **Les revues d'architecture suisses**

**Histoire et développement d'un médium** Prof. Dave Lüthi et François Vallotton

Ass. Frédéric Python et Olivier Pradervand

## Protocole de la base de données

Parallèlement au recours aux sources numérisées à disposition sur le site http://retro.seals.ch, une base de données sera mise en place dans le cadre du séminaire. Non accessible au public dans un premier temps, elle aura pour fonction de constituer un outil de travail et d'analyse. Il ne s'agit pas d'adopter une démarche encyclopédique en visant un remplissage systématique et exhaustif des champs prédéfinis. Ceux-ci constituent une grille de lecture commune permettant de systématiser la prise de notes, d'organiser et de hiérarchiser les informations, et de mettre en lumière les liens entre les différentes recherches effectuées dans le cadre du séminaire. Toutes les fiches seront en effet accessibles aux autres étudiants du séminaire ainsi qu'aux enseignants. Chacun pourra être amené, au gré de ses recherches personnelles, à consulter, à compléter voire à modifier des fiches créées initialement par d'autres participants.

### **1. Procédure d'enregistrement et premiers pas**

! Se rendre sur le site de la base de données à l'adresse: http://jabba.unil.ch/revuesarchitecture/fiches/

puis cliquer sur « Login » en haut à droite de l'écran pour accéder à l'interface d'authentification.

! Deux boutons s'affichent: un bouton intitulé « Compte local », et un bouton intitulé « SWITCH > aai Login ». Ce dernier vous permettra de vous authentifier et d'accéder à la base de données grâce à vos identifiants universitaires habituels.

## SWITCH > aai Login

! Sélectionnez votre institution (Université de Lausanne) et entrez vos identifiants. Sur la page suivante, intitulée «Ouverture de session : Inscription par clé », entrez la clé d'activation fournie lors de la première séance du semestre. Cette procédure est nécessaire uniquement lors de la première connexion au site ; par la suite, vous pourrez accéder à la base de données par vos identifiants « SWITCH > aai».

### **2. Onglet « Revues »**

! Une liste alphabétique recense les revues prises en compte dans le cadre du séminaire.

! Le bouton « Editer la fiche » en haut à droite de votre écran permet d'entrer des informations et de remplir les champs. Le cas échéant, commencez par référencer les informations facilement repérables lors du premier dépouillement grossier d'une revue en complétant la « Fiche technique ».

! Sous l'onglet « Revues » > « Collaborateurs principaux », vous pouvez ajouter des noms propres de personnes ayant activement collaboré à la revue (voir le point **5. Règles de saisie**). S'il s'agit de la première mention de cet individu dans la base de données, cela aura pour effet de créer une entrée biographique que vous retrouverez sous l'onglet « Biographie » et de compléter automatiquement le champ « Collaborations » qui apparaît uniquement à la consultation de ladite fiche biographique.

! Sous l'onglet « Revues » > « Fiche technique », tenez compte du fait que certaines données ont pu évoluer dans le temps, notamment le prix, la pagination, le format et la périodicité (voir le point **5. Règles de saisie**).

· Il n'est pas possible d'ajouter manuellement des références bibliographiques de littérature secondaire depuis l'onglet « Revues » > « Littérature secondaire ». Il est nécessaire de passer par l'onglet « Bibliographie » > « Autre » et d'éditer une nouvelle fiche (que ce soit une fiche portant sur un livre, un chapitre de livre, ou un article de revue externe) en précisant bien dans « Sujets » > « Revue » le titre de la revue concernée. Le renvoi et la formulation se font

automatiquement entre l'édition d'une fiche « Autre » et les informations apparaissant sous l'onglet « Revues » > « Littérature secondaire ».

! N'oubliez pas d'**enregistrer les modifications** que vous avez apportées à la fiche avant de quitter (un bouton « Enregistrer la fiche » se trouve en haut à droite de votre écran).

#### **3. Onglet « Bibliographie » : référencer un article et éditer une fiche bibliographique**

On distingue trois types de références bibliographiques : les articles de revue, les comptesrendus, qui sont réservés aux comptes-rendus d'ouvrages, et les « autres », qui renvoient à des éléments extérieurs aux revues d'architecture (littérature secondaire, articles de revues culturelles, etc.).

Le référencement d'un article de revue ou d'un compte-rendu dans la base de données se fait dans un ordre « décroissant », selon une structure « en arbre »: de la revue à l'article, en passant par le numéro. Chaque article référencé est donc lié à un numéro particulier, lui-même rattaché à une revue précise. Ainsi, lorsque vous repérerez, lors du dépouillement de votre revue, un article intéressant susceptible d'être référencé dans la base de données, vous devrez d'abord référencer le numéro avant de pouvoir entrer les informations concernant l'article en question.

! Pour référencer un numéro, aller sous l'onglet « Revues », puis sélectionner l'onglet « Liste des numéros parus ». Depuis cette page, vous pouvez ajouter un numéro en cliquant sur le bouton « + Ajouter un nouveau numéro ». Vous arriverez alors directement sur l'interface d'édition d'un numéro.

! Deux champs peuvent présenter des difficultés lors du référencement, la date et le numéro de la revue. Pour la date, il est possible qu'elle ne soit pas indiquée précisément, auquel cas notez les informations disponibles; il est possible qu'un numéro de revue ait été publié sur plusieurs mois, auquel cas prenez la référence de la première date indiquée. Le référencement du numéro de la revue peut encore présenter des difficultés. En effet, il arrive que des revues recommencent leur numérotation à chaque nouvelle année de parution. Dans ce cas, on adoptera la forme « n°/n° d'année de publication ». Exemple: dans le cas du *Bulletin de la Société vaudoise des ingénieurs et architectes*, l'indication « 3/9 » fait référence au n°3 de la neuvième année de publication de cette revue. En cas de numérotation continue, on indiquera uniquement le n° dans le champ correspondant, par exemple «  $3 \times$  (et non « n°3 »).

. Pour référencer un article de revue, trois possibilités s'offrent à vous:

a) lors de l'édition d'un numéro, vous pouvez entrer directement les articles qui vous intéressent dans le « sommaire », en indiquant uniquement le titre et l'auteur de l'article.

b) une fois le numéro créé, sous l'onglet « Revues » > « Liste des numéros parus », vous avez la possibilité d'ajouter des articles, en sélectionnant « article » dans le menu déroulant et en cliquant sur « + Ajouter »; vous arrivez alors directement sur l'interface d'édition d'un article de revue culturelle

c) vous pouvez également référencer un article en allant sous l'onglet « Bibliographie » > « Article de revue » et entrer les informations de base (Nom et numéro de la revue, titre de l'article et nom de l'auteur).

Quelle que soit finalement la solution pour laquelle vous optez, il est dans tous les cas nécessaire d'éditer préalablement le numéro « hôte » de l'article avant de pouvoir référencer ce dernier.

• Il est possible de rattacher un article à une catégorie. Les catégories sont en nombre volontairement restreint et ne seront en principe pas modifées. Elles sont organisées en deux niveaux et proposées sous la forme de menus déroulants. Les catégories de premier niveau sont : « Textes analytiques » (comprenant les sous-catégories « Histoire », « Théorie », « Pratiques », « Mélanges » et « Editorial »), « Concours » et « Vie de la société » (comprenant notamment une sous-catégorie « Nécrologies »). Il n'est pas possible de rattacher plus qu'une catégorie à un article.

! Il est possible d'attribuer des mots-clés à un article. Les mots-clés sont hiérarchisés en motsclés principaux et secondaires. Il est possible d'attribuer plusieurs mots-clés à un article (cliquer sur « + Ajouter »). Il est également possible de créer de nouveaux mots-clés, en particulier secondaires. Les étudiants ne peuvent pas le faire directement mais proposent de nouveaux mots-clés aux enseignants qui les valident.

! Les champs se trouvant sous la dénomination générale « Sujets » correspondent au contenu de l'article, de ce dont il parle (un thème particulier, une personne, une société, une revue). Pour ajouter un champ sujet supplémentaire, cliquer sur « + Ajouter ».

! Dans « Documents », il est possible d'ajouter un lien vers un document PDF téléchargé sur la base http://retro.seals.ch. Sous « Type », choisir « Externe (url) » et coller le lien apparaissant sur la première page du PDF, après la mention « Persitenter Link : » (par exemple : http://dx.doi.org/10.5169/seals-2215). Sous « Titre », saisir la référence bibliographique de l'article.

· Pour référencer un compte-rendu, le procédé est le même que pour référencer un article de revue. Vous pouvez ajouter un compte-rendu sous l'onglet « Revues » > « Liste des numéros parus » en sélectionnant « compte-rendu » dans le menu déroulant avant de cliquer sur « + Ajouter ». Vous pouvez également ajouter un compte-rendu sous l'onglet « Bibliographie » > « Compte-rendu » en indiquant le titre du compte-rendu et son auteur avant de cliquer sur ajouter. Dans les deux cas, vous arrivez ensuite sur l'interface d'édition d'un compte-rendu. La première partie (« Titre », « Auteur », « Revue », « N° de revue » et « Contributeurs ») concerne le compte-rendu, tandis que la seconde concerne l'objet dont on fait le compte-rendu (« Titre du livre », « Auteur du livre », «Date », ...).

! Pour référencer un livre, un chapitre de livre, ou un article de revue externe (à la base)

Sous l'onglet « Bibliographie » > « Autre », il est possible de référencer un livre entier, un chapitre de livre ainsi qu'un article de revue externe. Les champs que vous serez amenés à compléter dépendent du type de support que vous souhaitez référencer. Pour ce qui est des livres et des chapitres de livre, les références bibliographiques de littérature secondaire que vous aurez ajoutées compléteront automatiquement le champ « Littérature secondaire » des fiches biographiques (si vous avez entré le nom d'une personne sous « Sujets » > « Personne ») et des notices monographiques consacrées à une revue (si vous avez entré le titre d'une revue sous « Sujets » > « Revue »). Pour ce qui est des articles de revue externe, vous aurez le choix lors de l'édition de la fiche consacrée à cet article de revue externe d'en faire un article de littéraire primaire ou secondaire. Dans le second cas, les références viendront également compléter le champ « Littérature secondaire » des différentes fiches – biographiques, et / ou monographiques. Dans le premier cas (littérature primaire), cet article ne figurera pas parmi les références de littérature secondaire pour une revue en particulier (et cela même si vous avez indiqué le titre de cette revue dans « Sujets » > « Revue »), mais apparaîtra dans la liste complète des articles référencés dans la base de données et sera susceptible d'être pris en compte lors de recherches ultérieures (par le biais des filtres, si on a par exemple ajouté des mots-clés pour cet article en question).

! Après toute intervention, n'oubliez pas d'**enregistrer les modifications** que vous avez apportées avant de quitter.

### **4. Onglet « Biographie »**

### • Pour éditer une biographie

Le support documentaire principal étant l'article de revue, il n'est pas possible d'éditer une biographie pour un individu qui n'est pas référencé dans une fiche-article. Autrement dit, vous ne pouvez pas créer de fiche biographique de toutes pièces, sans que l'individu soit rattaché à un article de revue culturelle. Lorsque vous mentionnez un individu dans une fiche article (que ce soit dans le champ « Contributeurs » -auteur, collaborateur, traducteur, éditeur, directeur-, ou dans le champ «Sujets » > « Personne ») ou lorsque vous remplissez le sommaire d'un numéro en référençant les articles – en entrant donc un nom d'auteur -, une entrée au nom dudit individu est automatiquement ajoutée à la liste des individus ne possédant pas encore de fiche biographique sous l'onglet « Biographie ». Il y a toutefois deux exceptions. En effet, une entrée au nom d'un individu ne possédant pas encore de fiche biographique s'ajoute également à la liste des individus non encore référencés dans la base de données lorsque vous indiquez dans une fiche biographique existante consacrée à un autre individu, un lien – de parenté ou autre - dans le champ « Réseau et généalogie ». Une fiche biographique est également créée automatiquement si vous entrez un nom parmi la liste des collaborateurs principaux sous l'onglet « Revues » > « Collaborateurs principaux » (il est cependant déconseillé de procéder de la sorte; mieux vaut entrer les collaborateurs principaux par la

suite, une fois les articles intéressants de la revue saisis dans la base de données, et les fiches biographiques éditées). Dans ces deux derniers cas, il y a création de fiches biographiques - ou ajout dans la liste des personnes ne possédant pas encore de fiche biographique - alors même que ces individus ne sont pas directement rattachés à un article de revue culturelle.

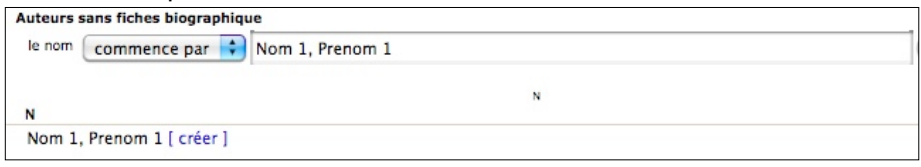

Vous avez dès lors la possibilité de créer une fiche biographique pour cet individu en cliquant sur « créer ».

! On distinguera le champ « Notice » et le champ « Remarques ». Le champ notice correspond au parcours dans sa dimension chronologique, sur le modèle des articles du Dictionnaire historique de la Suisse. Dans le champ « Remarques », on indiquera des éléments ponctuels ou n'ayant pas leur place dans d'autres champ (p. ex. le grade militaire).

! Le champ «Fonctions publiques » correspond à toute les activité publique n'entrant pas dans le cadre de la profession et des prises de position; il peut s'agir par exemple d'une participation à une commission d'enquête pour un parlementaire, d'une participation à un jury décernant un prix, à la création d'une fondation ou association, ...

! Les champs ne sont pas à remplir à tout prix. Pour le champ « Notice », n'oubliez pas de mentionner vos sources.

! A la consultation, vous observerez que le champ « Collaborations » apparaît sur la fiche biographique alors même qu'il vous était impossible d'éditer manuellement le contenu de ce champ. Il s'agit en fait d'un ajout automatique qui reprend les informations entrées sous l'onglet « Revues » > « Collaborateurs principaux ». Si l'individu dont vous éditez la fiche biographique est un collaborateur principal d'une revue, il sera nécessaire d'ajouter son nom sous l'onglet « Revues » > « Collaborateurs principaux », afin que cette collaboration apparaisse sur sa fiche biographique.

! Après toute intervention, n'oubliez pas d'**enregistrer les modifications** que vous avez apportées avant de quitter.

#### **5. Règles de saisie**

Pour garantir le bon fonctionnement de la base et le caractère homogène des données, il est indispensable de se conformer aux règles de saisie suivantes :

! Tous les noms de personnes sont saisis sous la forme « Nom, Prénom ». En cas de doute (noms à particule, etc.), se référer à la forme adoptée par le Dictionnaire historique de la Suisse (http://www.hls-dhs-dss.ch/index.php) ou au vocabulaire Rero (http://opac.rero.ch/gateway?skin=voc&lng=fr-ch). Lorsque vous référencez un auteur ou un contributeur d'un article en particulier, prenez garde aux **suggestions** que vous propose la base de données, afin de ne pas entrer un même auteur une seconde fois avec une orthographe différente.

! Le champ nationalité doit être renseigné au féminin (exemple: « française »).

! Prix : indiquer le prix au numéro et le prix d'abonnement en CHF, sous la forme « 00.- ». La pagination d'une revue correspond au nombre total de pages d'un numéro, sous la forme « 00 ». Format : sous la forme « XXcm X YYcm ». Périodicité : à indiquer au féminin, sous la forme « bi-hebdomadaire / hebdomadaire / bi-mensuelle / mensuelle / bimestrielle / trimestrielle / quaterly journal / semestrielle / annuelle ». Attention, toutes ces données sont susceptibles de **changer dans le temps**.

• Les pages d'un article se notent sous la forme: «  $12 - 34$  ».

En cas de doute, prendre contact avec l'un des assistants : Frédéric Python, Frederic.Python@unil.ch Olivier Pradervand, Olivier.Pradervand@unil.ch